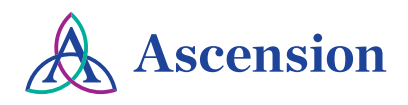

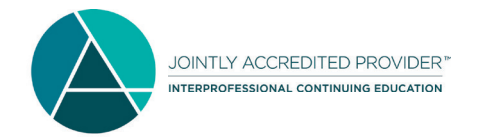

# Continuing Education/Continuing Medical Education **Livestreaming or On Demand Interdisciplinary Online Credit**

We are committed to delivering high-quality continuing education/medical education (CE/CME) and now it's offered through livestreaming. CE/CME is provided for you in a variety of convenient settings, such as your office, home, phone, tablet or anywhere you have access to the internet, which is virtually anywhere and anytime.

### **Website Link: [www.stvhscme.com](http://www.stvhscme.com)**

*(Use Google Chrome, Safari or other browsers to view. Viewing not available on Internet Explorer.)*

Click on the first icon: *Click Here to View Live CE/CME*

**To view livestreaming from anywhere you have access to the internet:** click on the tab 10 minutes before start time. For livestreaming questions or to receive content material, please email [lisa.davis2@ascension.org.](mailto:lisa.davis2%40ascension.org?subject=)

**To view a previously recorded On Demand CE/CME:** select a topic, take the test, fill out the electronic evaluation and return to the Ascension CE Department, [lisa.davis2@ascension.org.](mailto:lisa.davis2%40ascension.org?subject=)

**DYNAMED:** receive CME credit only for online research of articles.

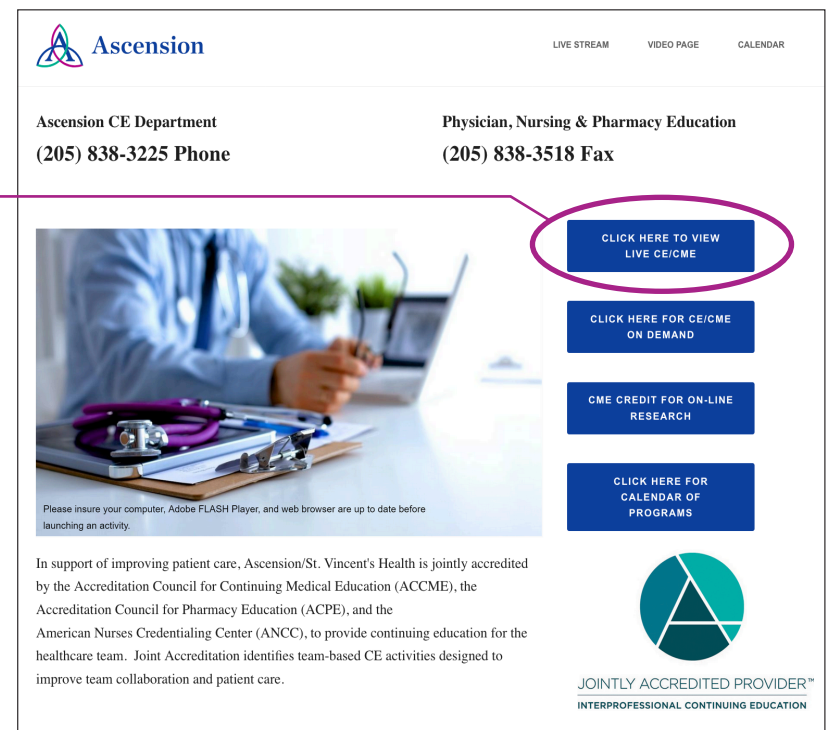

If you have any questions or trouble accessing, contact **Lisa Davis**, Manager, Ascension Continuing Education Department at (205) 838-3225 or [lisa.davis2@ascension.org.](mailto:lisa.davis2%40ascension.org?subject=)

## **How to add a browser bookmark to your mobile device**

### **Follow these steps for iPhone:**

- 1. From the Home screen, tap the Safari icon then navigate to the desired web page. [www.stvhscme.com](http://www.stvhscme.com)
- 2. Tap the Browser Menu Icon/More icon (located in the lower center).
- 3. Tap Add Bookmark.
- 4. Enter the information/name that you'd like for the bookmark then tap Save (upper right). By default, the label and address of the website currently visited appears.

#### **Follow these steps for Android:**

- 1. Navigate to your Android web browser. Locate the icon that looks like a globe and tap to open.
- 2. Navigate to the desired web page. [www.stvhscme.com](http://www.stvhscme.com)
- 3. Tap on the Create Bookmark icon. This is the star outline icon to the right of the URL bar. An info box should appear asking you to name the bookmark and where you want it saved.
- 4. Tap on the drop-down menu. It can be found on the "Add to" choice.
- 5. Tap "Home Screen." You should now see your new bookmark on your phone's home screen.